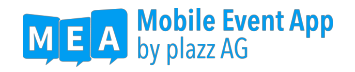

# Anlegen eines Google Play Developer Accounts für Ihr Unternehmen

## Wozu benötigen Sie einen eigenen Developer Account für Google Play?

Wenn Sie Ihre individuelle Mobile Event App im App Store für Android veröffentlichen wollen, d.h. eine App mit eigenem App Icon und selbst gewähltem App Titel benötigen, ist es notwendig, dass die App über Ihren eigenen Developer Account veröffentlicht wird (mehr Informationen dazu hier: https://mobile-event-app.com/2018/01/11/mobile-event-app-alscontainer-app/). Entweder veröffentlichen Sie Ihre App anschließend selbst oder die plazz AG übernimmt dies für Sie. Zu diesem Zweck, und für später notwendige Updates, stellen Sie uns lediglich Ihren Account zur Verfügung.

Die Erstellung eines Google Play Developer Accounts kostet Sie einmalig 25 USD.

## Schritt 1: Firmen-Google-Konto anlegen

- 1. Haben Sie noch kein Google Konto, können Sie sich hier ein neues Konto erstellen: https://accounts.google.com/signup/v2/webcreateaccount?hl=de&flowName=GlifW ebSignIn&flowEntry=SignUp *Hinweis: Wir empfehlen Ihnen eine E-Mail-Adresse zu wählen, auf die mehrere Personen Ihrer Firma zugreifen können. Google sendet Ihnen wichtige Nachrichten oder Entscheidungen bzgl. Ihrer App an diese Adresse. Prüfen Sie das Postfach daher regelmäßig.*
- 2. Bestätigen Sie die Nutzungsbedingungen, indem Sie den Haken setzen.
- 3. Aktivieren Sie Ihr Konto, indem Sie den Link in der Mail anklicken, die Ihnen Google nun geschickt hat.
- 4. Wenn Sie bereits einen Google Account besitzen, welchen Sie für die Anmeldung ihres Developer Accounts verwenden möchten, melden Sie sich damit einfach bei der Developer Console an: Siehe Schritt 2.

### Schritt 2: Registrierung für den Google Play Developer Account

- 1. Melden Sie sich mit Ihren Google Konto-Daten bei der Developer Console an: https://developer.android.com/distribute/console/index.html
- 2. Akzeptieren Sie die "**Vereinbarung für Entwickler**".
- 3. Für die Registrierung wird eine einmalige Gebühr von 25 USD fällig. Bitte halten Sie für die Bezahlung eine gültige Kreditkarte bereit.
- 4. Geben Sie anschließend noch Ihre Kontodetails ein. Ihr "Entwicklername" wird Kunden bei Google Play angezeigt.

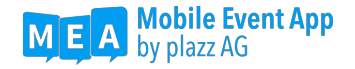

- 5. Sobald Sie das Konto erstellt haben, können Sie weitere Kontoinformationen hinzufügen.
- 6. Ihr Google Play Developer Account ist nun erstellt und Sie können mit den letzten Schritten fortfahren.

#### Schritt 3: Google Play Console Nutzerzugriff gewähren

Um Ihre App erstmalig anlegen, veröffentlichen und ggf. App-Updates durchführen zu können, benötigen wir Zugriff auf Ihren Developer Account.

- 1. Öffnen Sie die Google Play Console https://play.google.com/apps/publish/ und melden Sie sich mit Ihrem Account an. *Wichtig: der Account muss die vollen Administrations-Rechte besitzen.*
- 2. Klicken Sie auf "App Erstellen" und vergeben Sie einen Namen z.B. "Mobile Event App" – keine Sorge, dieser kann nachträglich geändert werden.

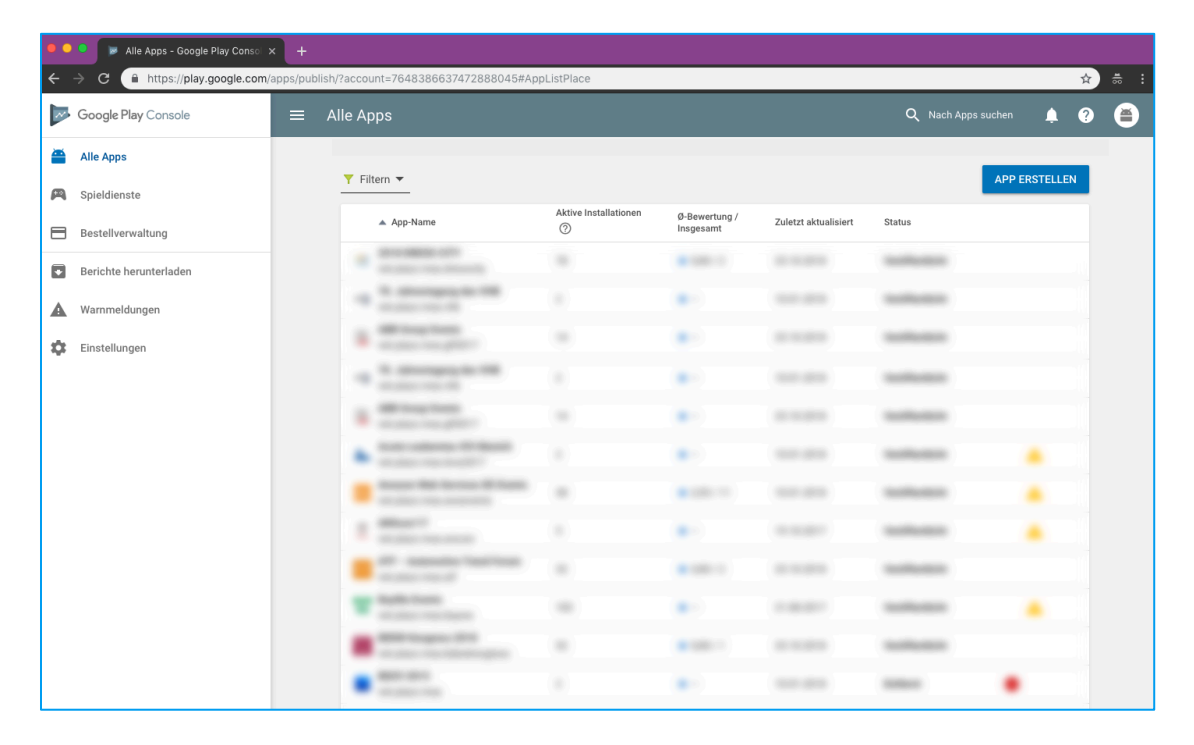

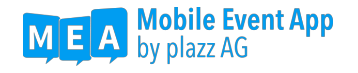

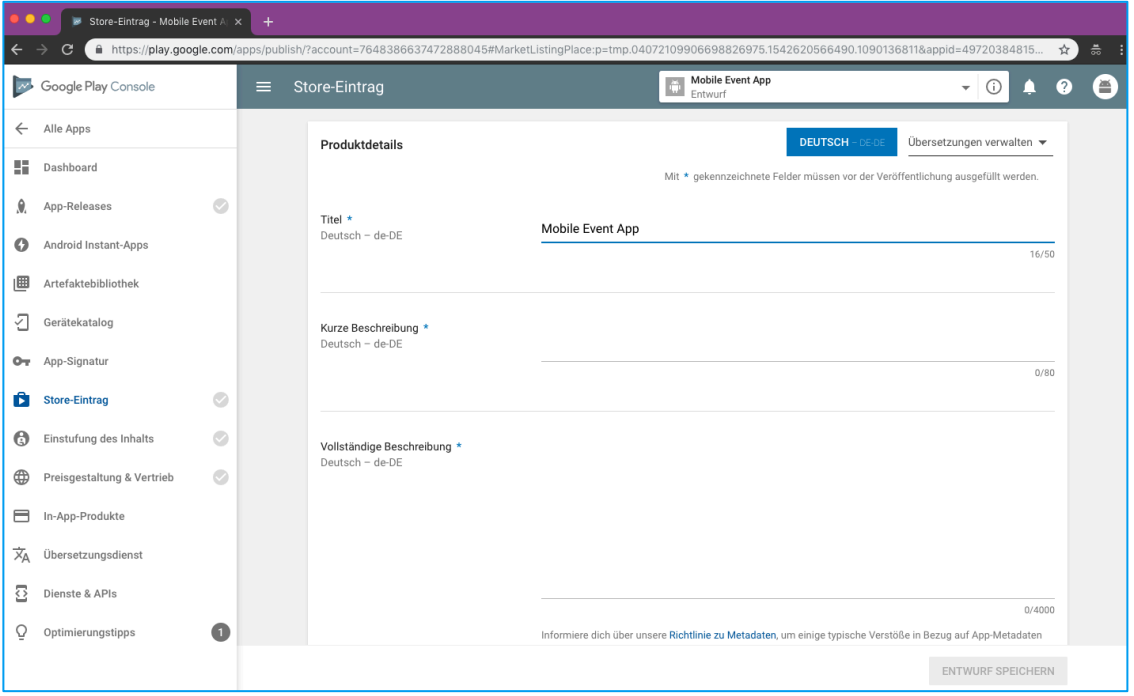

- 3. Klicken Sie nun im Menü auf "**Alle Apps**" und anschließend auf "**Einstellungen**".
- 4. Klappen Sie nun im Menü den Reiter "Entwicklerkonto" auf, und öffnen "Nutzer und **Berechtigungen**".
- 5. Klicken Sie anschließend auf "**Neuen Nutzer einladen**".
- 6. Bitte füllen Sie das Ihnen angezeigte Formular wie folgt aus
	- a. **E-Mail-Adresse** des einzuladenden Nutzers (diese entnehmen sie bitte der unten stehenden Tabelle)
	- b. **Ablaufdatum für den Zugriff** empfehlen wir **Nie** auszuwählen, da aus Erfahrung eine Verlängerung des Zugriffs oft vergessen wird.
	- c. **Rolle:** Release-Manager
	- *d.* Bei **Berechtigungen** klicken Sie auf **"App hinzufügen"** und suchen nach der zuvor angelegten App – in unserem Beispiel *Mobile Event App.*
	- *e.* **Entfernen Sie alle Häkchen, die in der Spalte Global** gesetzt sind, um die Zugriffsrechte des Nutzers auf die von Ihnen gewünschte App zu limitieren.

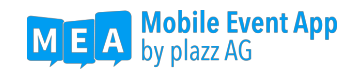

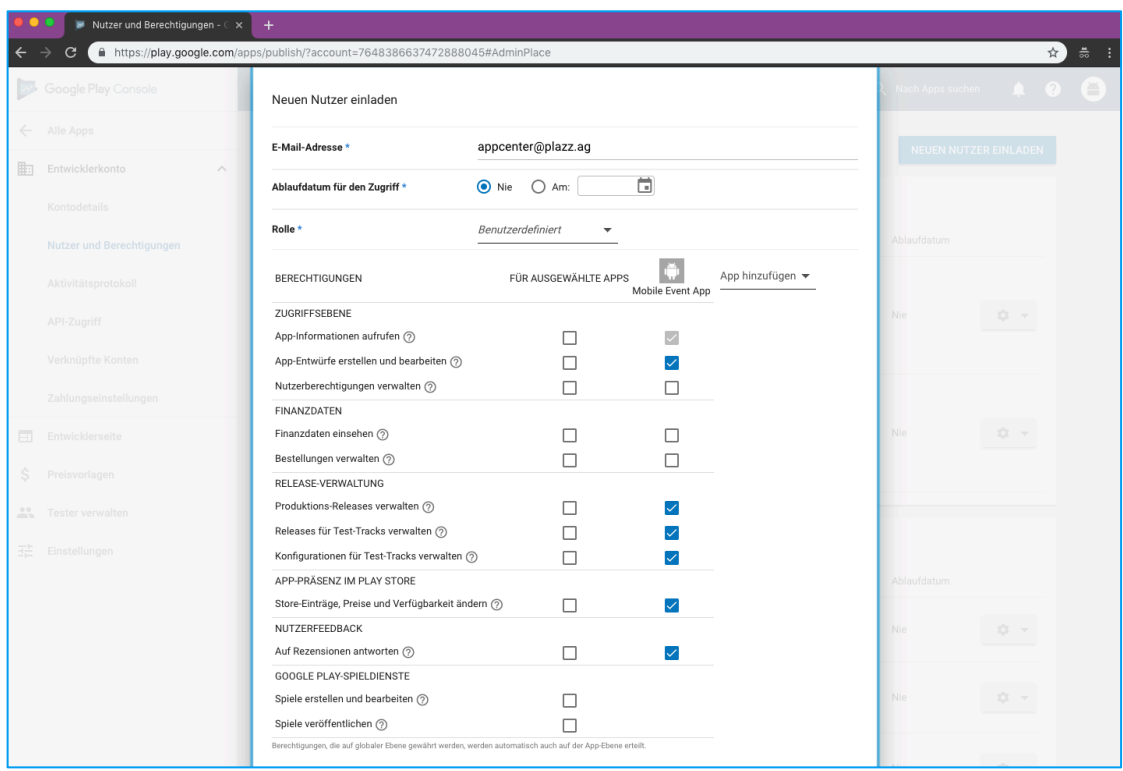

*7.* Abschließend klicken Sie auf **Einladung versenden** und wiederholen ab **Punkt 5** den Prozess für alle benötigten Nutzer.

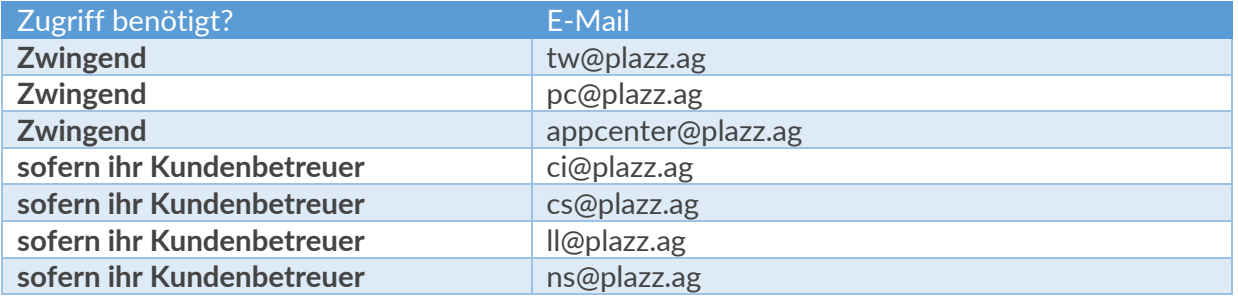

### Schritt 4: Google Play Console API-Zugriff / Dienstkonto

- 1. Öffnen Sie die Google Play Console https://play.google.com/apps/publish/ und melden Sie sich mit Ihrem Account an. *Wichtig: der Account muss die vollen Administrations-Rechte besitzen.*
- 2. Klicken Sie auf "Einstellungen"
- 3. Klappen Sie nun im Menü den Reiter "Entwicklerkonto" auf und öffnen den API-**Zugriff.**
- 4. Klicken Sie auf "Dienstkonto erstellen" und befolgen Sie die Anweisungen

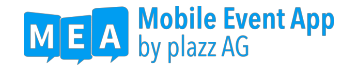

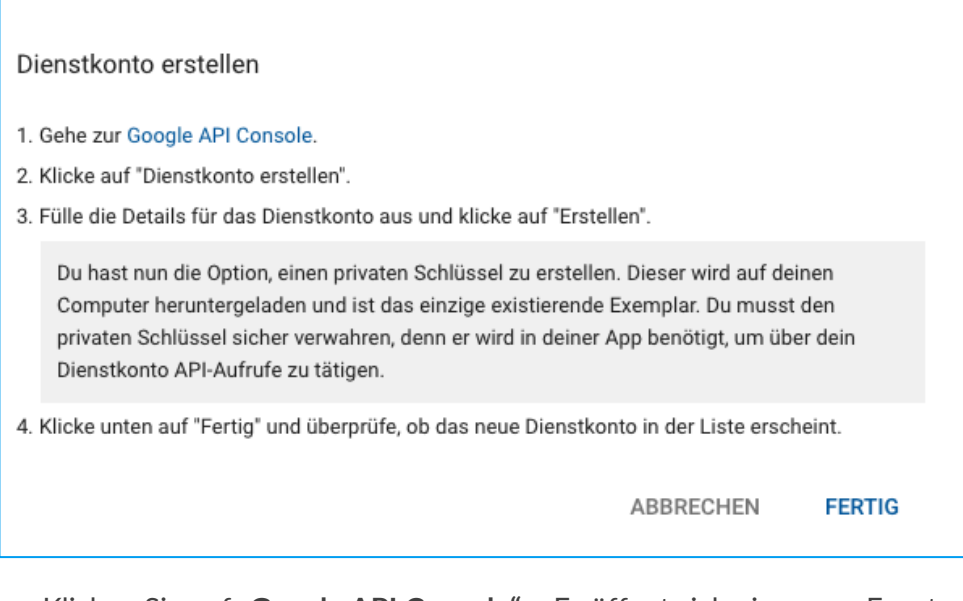

- a. Klicken Sie auf "Google API Console" Es öffnet sich ein neues Fenster.
- b. Klicken Sie anschließend auf "**Dienstkonto erstellen"** (im oberen Bereich der Webseite zu finden)
- c. Füllen Sie das Formular wie folgt aus: **Name des Dienstkontos**: appcenter **Dienstkonto-ID** wird automatisch befüllt. **Beschreibung des Dienstkontos**: Eine für Sie eindeutige Beschreibung zur Identifikation des Accounts.

Das war's! Sie haben Ihren Google Play Developer Account eingerichtet. Weitere Informationen finden Sie unter: https://support.google.com/googleplay/androiddeveloper/answer/6112435?hl=de.